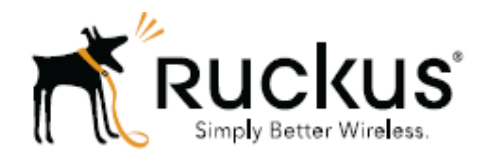

# **Ruckus Wireless™ SmartCell Insight™ 2.0.1 API User Guide**

Part Number 800-71323-001 Published August 2016

www.ruckuswireless.com

## **Contents**

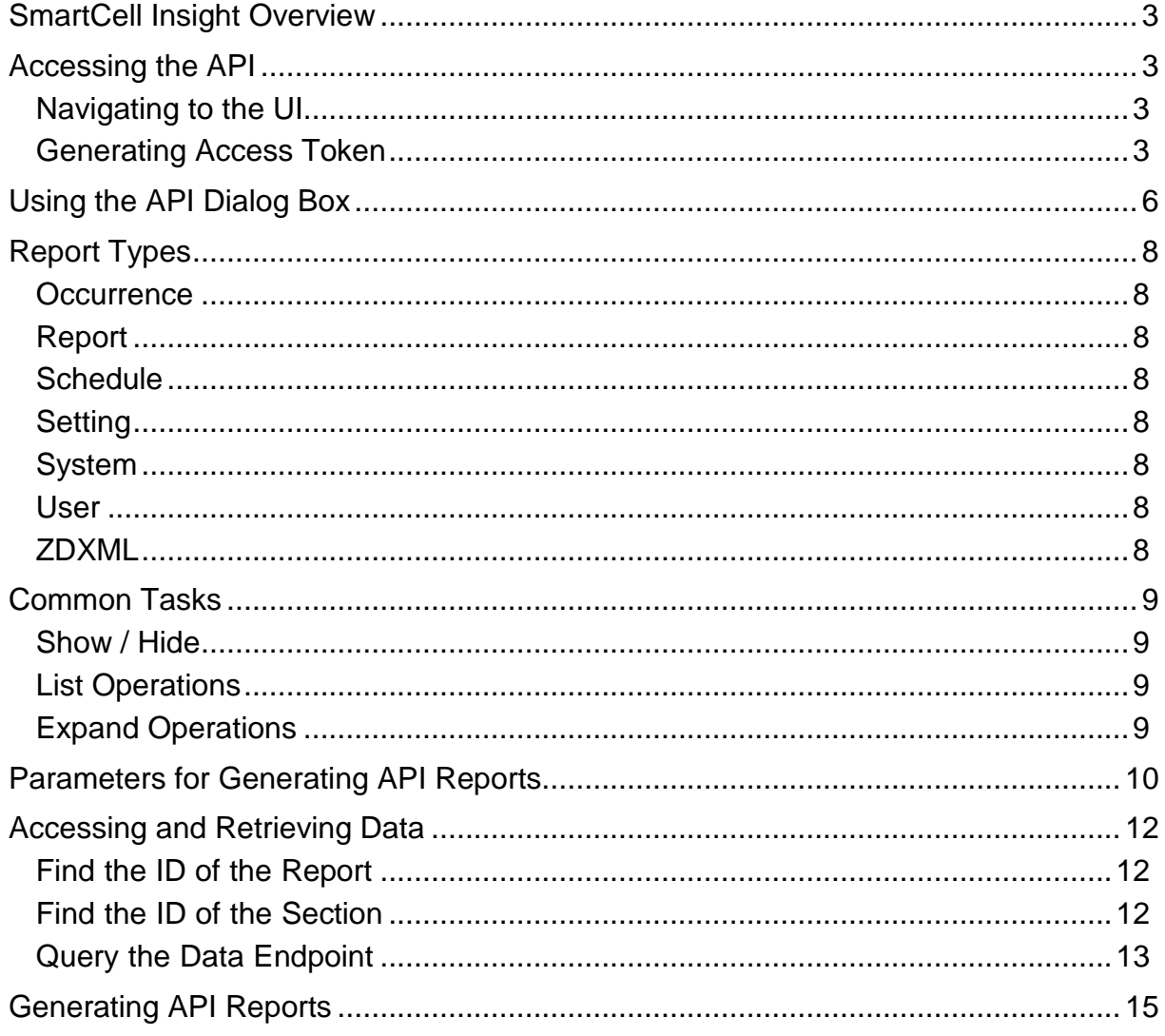

## <span id="page-2-0"></span>**SmartCell Insight Overview**

SmartCell Insight (SCI) is a Big Data analytics and reporting engine that provides deep visibility into the performance and operational statistics of your Ruckus Wireless WiFi infrastructure.

SmartCell Insight (SCI) is designed to collect data from Ruckus network equipment, analyze that data, and then present it using a wide variety of standard and custom reports. SCI provides visibility, analytics and reports about network transmission statistics, equipment status and user traffic. It also provides details about the devices and applications that are used on the network, so that decision-makers can make better informed decisions about what types of devices and content their customers are using and will be using more of in the future.

<span id="page-2-1"></span>SCI provides a rich set of APIs to access the various functionality provided by the core SCI engine.

## **Accessing the API**

You can access the API after you log into the SCI User Interface. You can access most of the reports mentioned in this section using the user interface, but if you require a detailed report at a granular level you can query the API which pulls the data from the core engine. Also the user interface limits the reports to top 100, if you require more than that you can access the API and procure them.

### <span id="page-2-2"></span>**Navigating to the UI**

To log into the SCI User Interface, use the following URL and the credentials.

- 1. Enter https://<*yourSCI IP address*>/explorer in your web browser.
- 2. Log in using the following default credentials: Username: admin Password: admin

This page exposes all the APIs from the SCI core engine. If you have changed the default password, please use the new password accordingly.

#### <span id="page-2-3"></span>**Generating Access Token**

You can access these APIs after you generate an access token.

To generate the access token:

1. Go to the section Users > Login. The following screenshot illustrates the same.

#### Figure 1: User Login

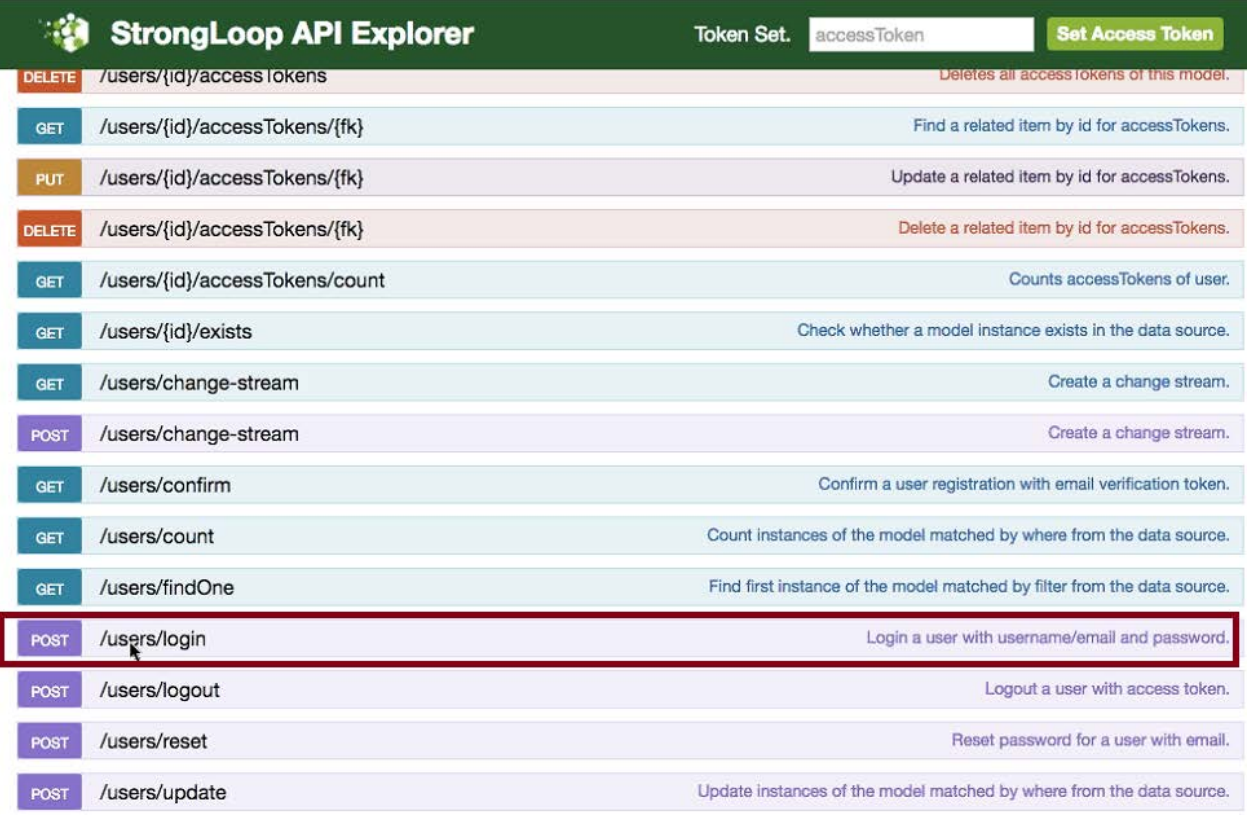

2. In the credentials section, enter the user credentials you used to log into the user interface. Username: admin Password: admin Input in string in the format {"username":"admin", "password":"admin"}

#### 3. Click Try it out! tab

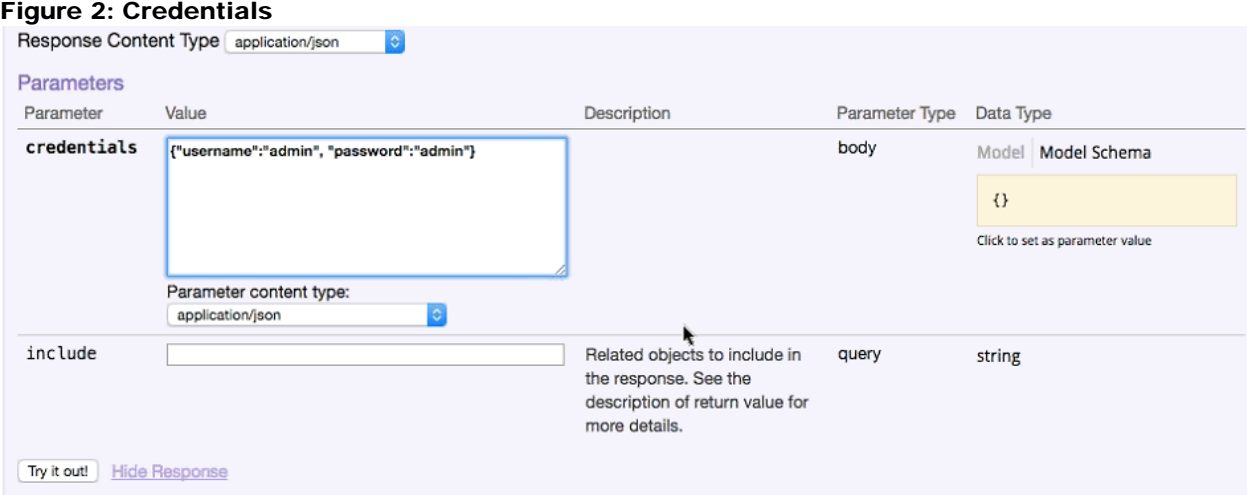

You will get your access token in the Response body of the curl script as displayed below.

Copyright © 2016 Ruckus Wireless, Inc. Published August 2016, Part Number 800-71323-001 Rev A 4

#### Figure 3: Access Token

k

Curl

curl -X POST --header "Content-Type: application/json" --header "Accept: application/json" -d "{\"username\":\"rsa\", \

#### **Request URL**

https://rsa-staging.ruckuslbs.com/api/users/login?access\_token=Jn4mgkNl8dIEFAAR4nvtwGFJ6KuCedGTxZ5uZFnSS0ZdLFJ3gApGbWj3

**Response Body** 

```
\mathfrak{t}"id": "tn33XDf40CsAiWmP0hXUu3I1KNUTWtUVlf8MJ9aUwmqoIZTzjmahD9GNvLD0RbTb",
  "ttl": 1209600,
  "created": "2016-07-21T02:39:03.265Z",
  "userId": 1
\mathcal{F}
```
- 4. Copy this access token and paste it in the Token Set. field displayed at the top of the SCI user interface.
- 5. Click Set Access Token
- Figure 4: Set Access Token

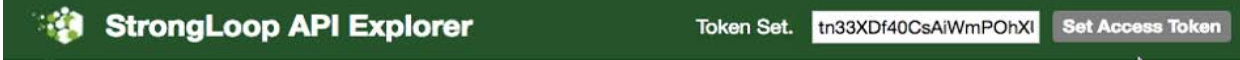

Now you can access all the API reports in the system.

Note: You might not get the whole report in the Response Body if it is huge amount of data. You can access the reports by using:

- Request URL. Paste this URL in a web browser to access the reports.
- curl script to SSH on to your machine and direct those reports to a desired location.

## <span id="page-5-0"></span>**Using the API Dialog Box**

By using the API dialog box, you can view and modify the messages to generate your API reports. On clicking each of the parameters and the resource URL the API dialog box is displayed.

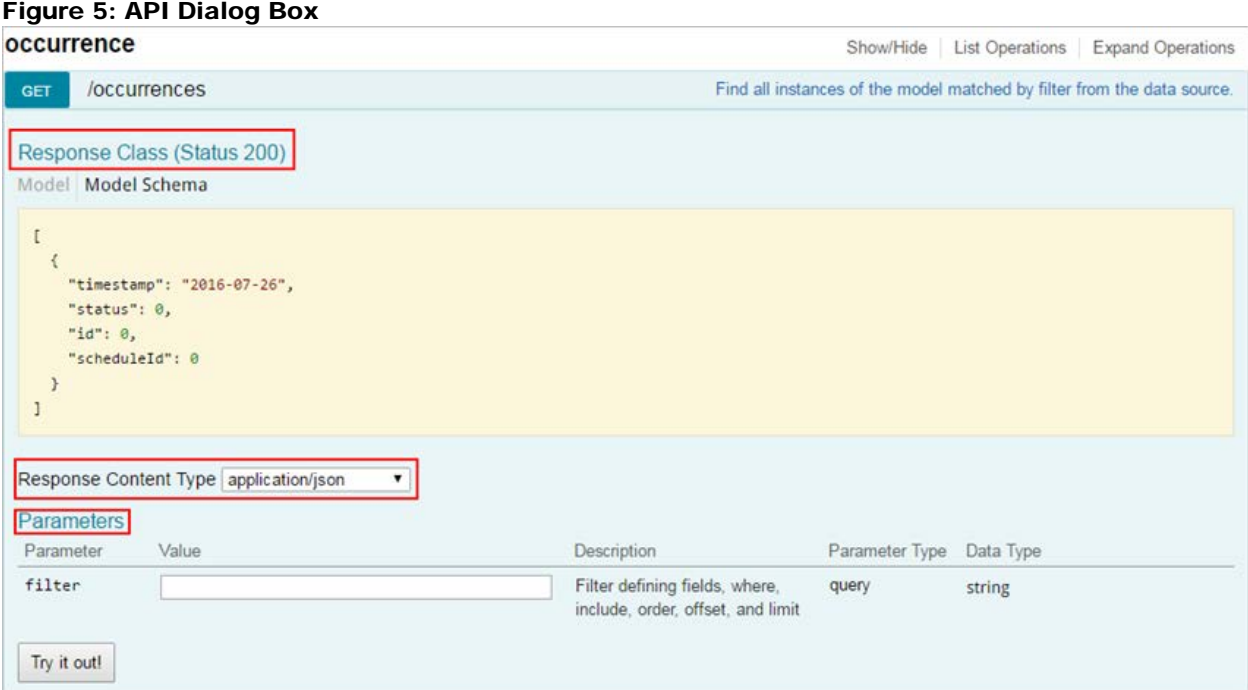

#### Table 1: API Dialog Box

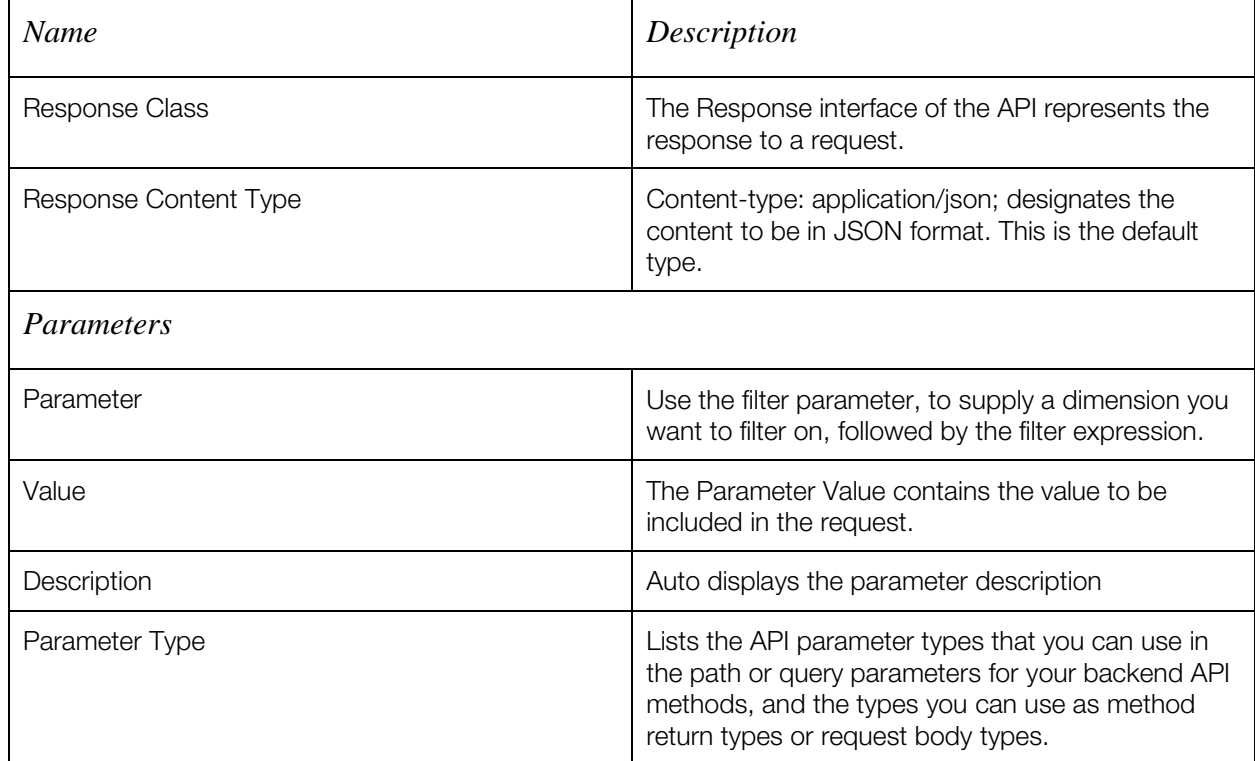

Copyright © 2016 Ruckus Wireless, Inc.

Published August 2016, Part Number 800-71323-001 Rev A 6

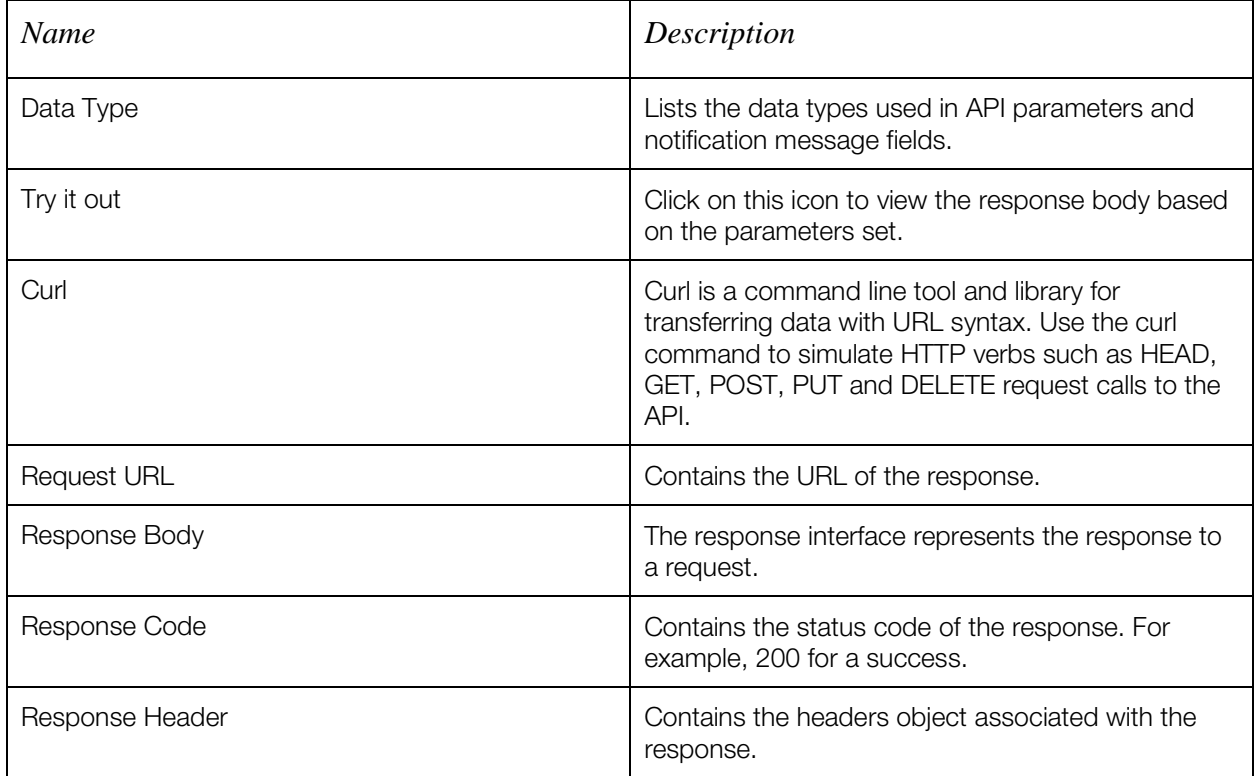

## <span id="page-7-0"></span>**Report Types**

#### <span id="page-7-1"></span>**Occurrence**

This provides the API report related to the retrieval of occurrence records based on the scheduler. (Refer to the SCI User Guide for details).

### <span id="page-7-2"></span>**Report**

Report type is for various reports available in the application such as Network, WLAN, and Clients.

### <span id="page-7-3"></span>**Schedule**

This is to schedule automatic report generation and delivery. You can also specify occurrences for a particular schedule. (Refer to the SCI User Guide for details).

### <span id="page-7-4"></span>**Setting**

This report type is for system level settings including SMTP settings.

### <span id="page-7-5"></span>**System**

<span id="page-7-6"></span>This report type is based on all the controllers that report to the SCI as data sources.

### **User**

<span id="page-7-7"></span>The user usage report returns activities pertaining to SCI across the user's accounts.

### **ZDXML**

This report type is Zone Director's specific calls.

## <span id="page-8-0"></span>**Common Tasks**

SCI's API allows you to build your custom specified reports, based on the available parameters. Each of these parameters has the following tasks, which is common.

### <span id="page-8-1"></span>**Show / Hide**

<span id="page-8-2"></span>This toggle command shows or hides the rows dynamically in a table.

### **List Operations**

This command displays the list of HTTP verbs such as GET, PUT, POST, HEAD or DELETE row dynamically in a table.

### <span id="page-8-3"></span>**Expand Operations**

This command expands the API dialog box for each listed operation. Use List Operations to contract the view.

#### Figure 6: Common tasks

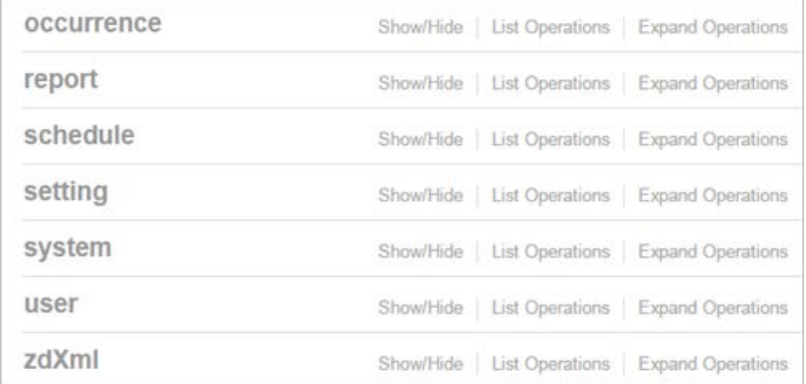

## <span id="page-9-0"></span>**Parameters for Generating API Reports**

The below table is a sample of the parameters available in generating a report pertaining to occurrence. Similarly, an array of parameters are available for different report types.

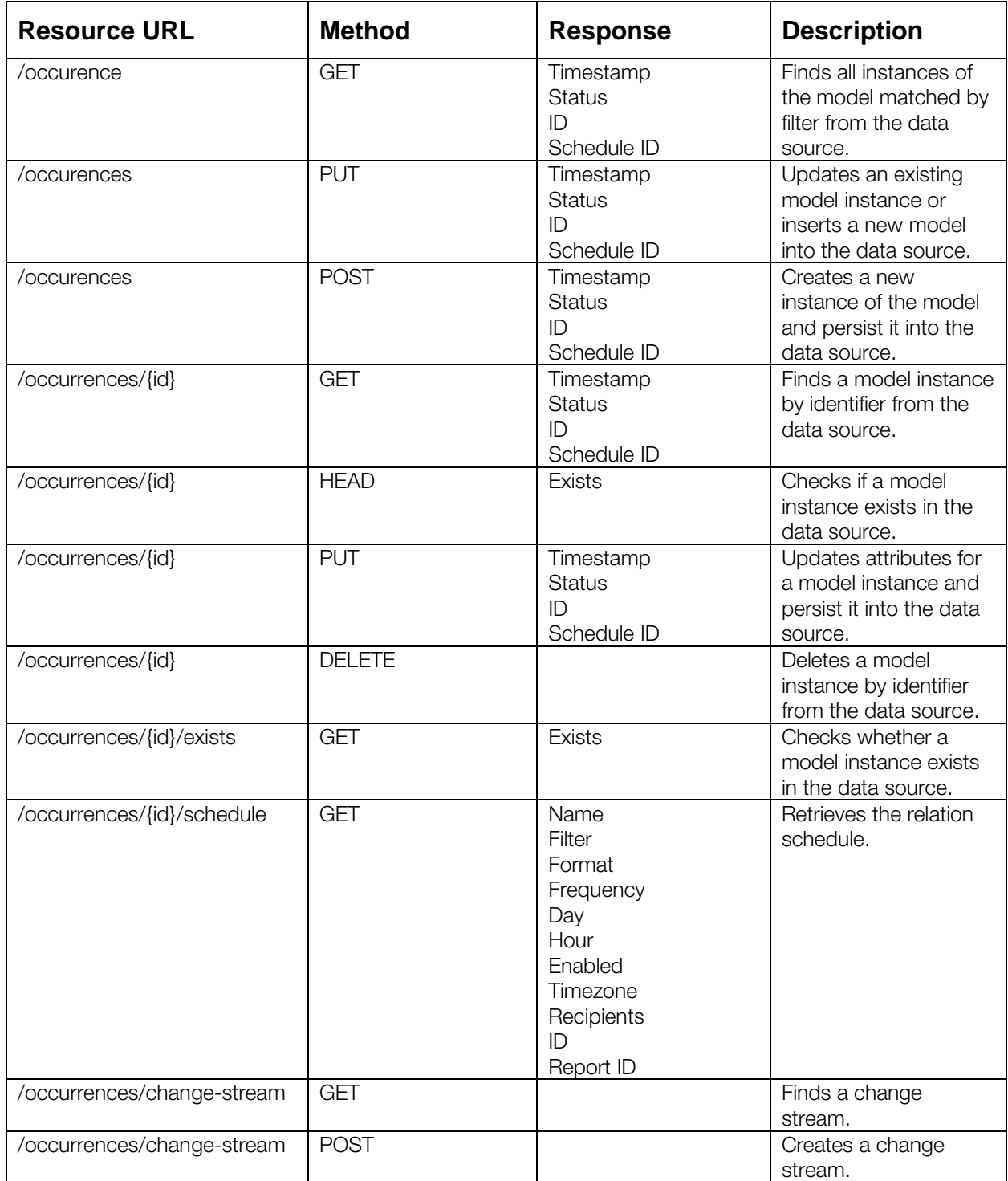

#### Table 2: Parameter table

Copyright © 2016 Ruckus Wireless, Inc.

Published August 2016, Part Number 800-71323-001 Rev A 10

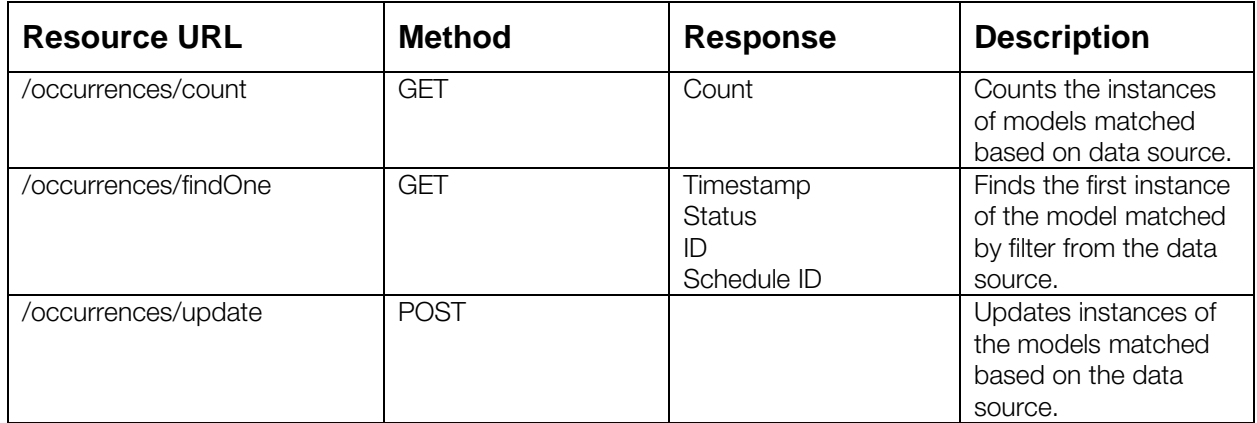

## <span id="page-11-0"></span>**Accessing and Retrieving Data**

You can access and retrieve data for different sections of the Ruckus Smart Analytics using the following options:

#### <span id="page-11-1"></span>**Find the ID of the Report**

You can click on this link to search for a report using the ID.

#### Figure 7: Report

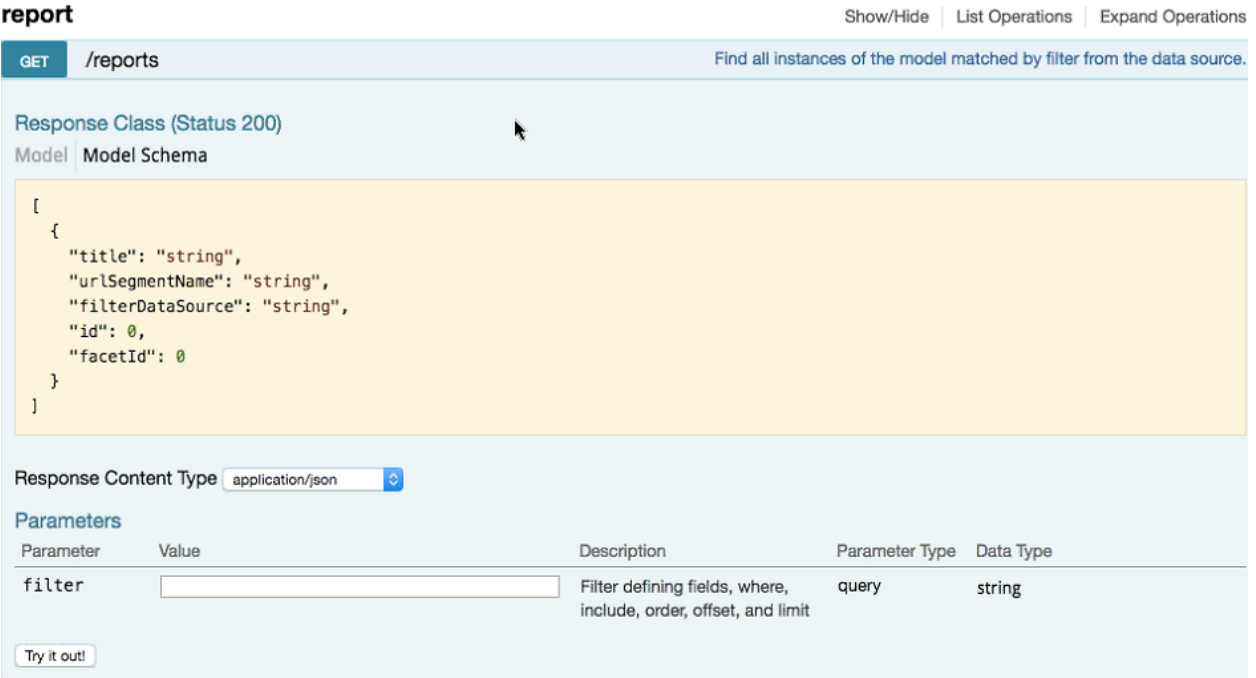

#### <span id="page-11-2"></span>**Find the ID of the Section**

You can search using the report ID you are interested in. Take note of the defaultParameters attribute, it specifies the required parameters for the section.

You can browse to the section for which you want the report using this link.

Example: If you enter 3 ad the ID you get the respective information in the Response Content Type section.

#### Figure 8: Search by ID of the Section

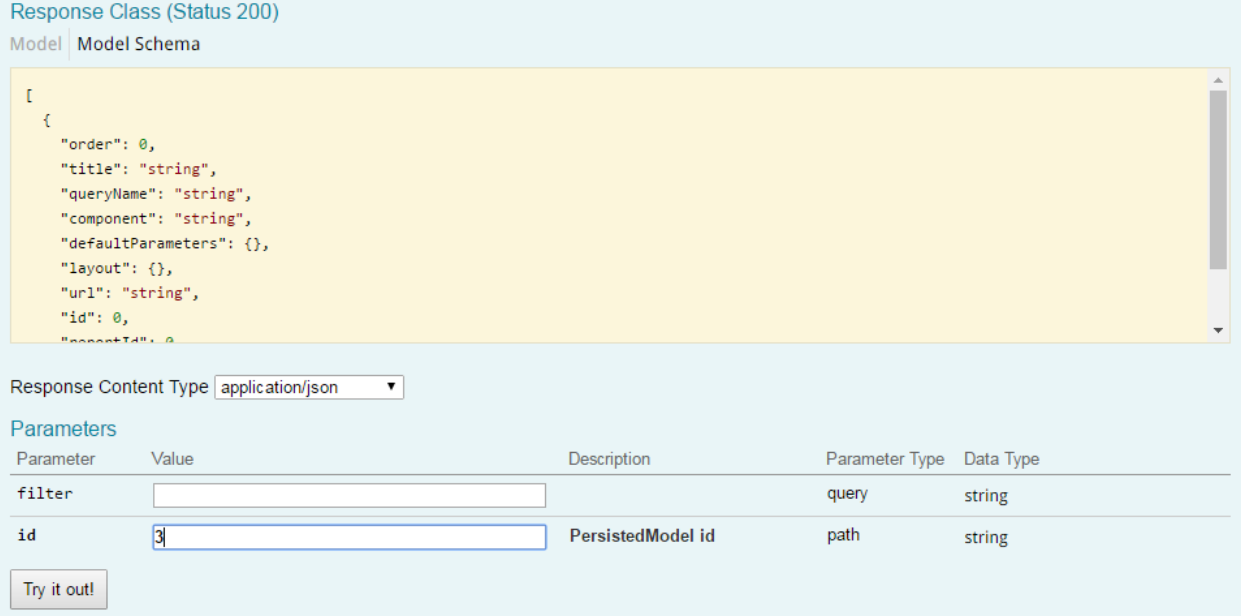

#### <span id="page-12-0"></span>**Query the Data Endpoint**

You can query the data endpoint with the report id, sectionId and other required parameters.

#### Figure 9: Query Data Endpoint

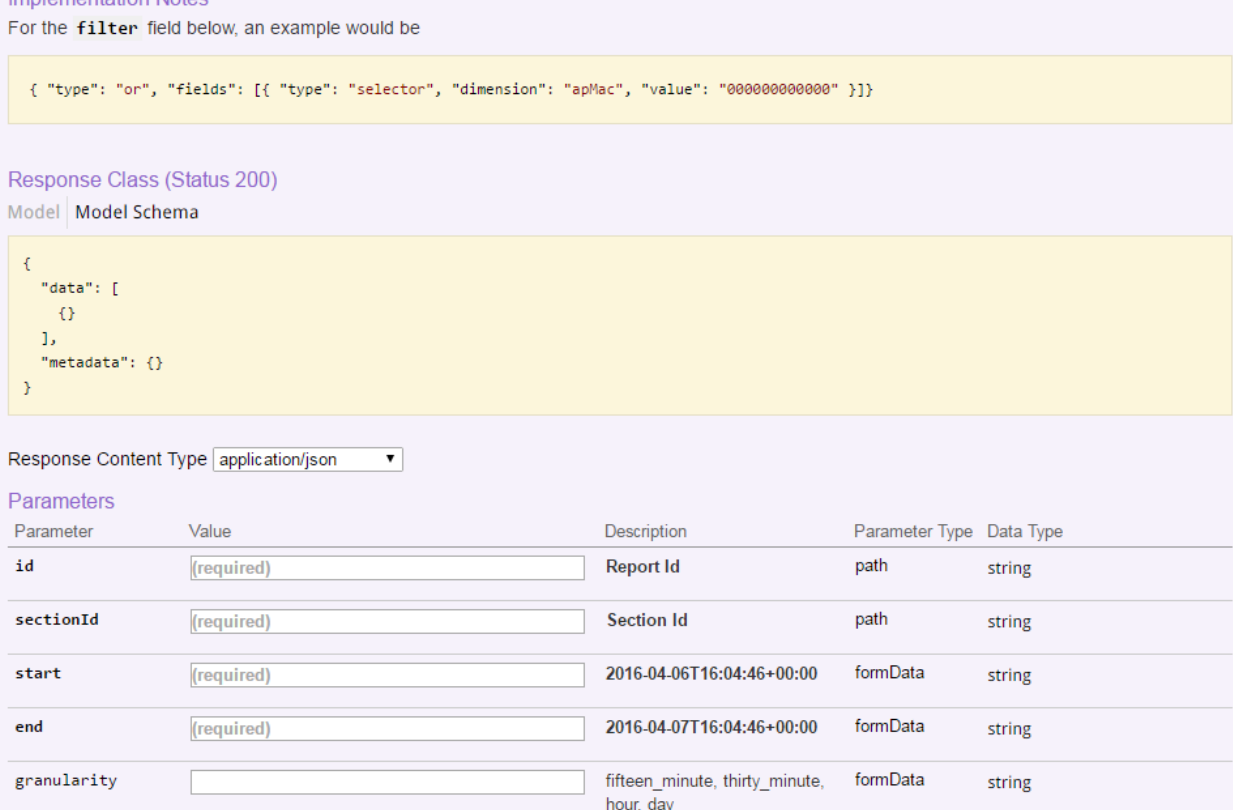

Copyright © 2016 Ruckus Wireless, Inc.

Published August 2016, Part Number 800-71323-001 Rev A 13

Note: You have to specify the mandatory parameters such as id, sectionId, start, and end as string values.

For each of the steps, click Try it out! to query the API server.

## <span id="page-14-0"></span>**Generating API Reports**

Based on report type you can generate various reports. The following is an illustration of generating reports based on the report identifier.

- 1. Navigate to the **URL - GET /reports**
- 2. Click Try it out!which displays all the reports along with its report identifier
- 3. Navigate to the **GET /reports/{id}**
- 4. Enter the parameter identifier
- 5. Click Try it out! which displays the reports pertaining to the identifier
- 6. Use the curl command or the request URL to view the report.